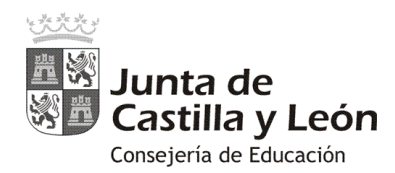

# EL AULA MOODLE DE EDUCACYL "Primeros pasos"

#### **1. Visualizar la plataforma:**

El Aula Virtual Moodle de cada centro es visible a través de Internet, escribiendo en la barra de direcciones del navegador web, cualquiera de las siguientes opciones:

#### **a).<https://aulavirtual.educa.jcyl.es/>nombredelcentro**

**Ejemplo: <https://aulavirtual.educa.jcyl.es/iesriberadeljalon>**

#### **b).<https://centros.educa.jcyl.es/códigodecentro>**

**Ejemplo: <https://centros.educa.jcyl.es/05001316>**

**IMPORTANTE:** Obsérvese que en ningún caso lleva las www.

Se aconseja publicitar la opción a) en los documentos o a nivel informativo de la comunidad educativa del Centro.

#### **2. Información sobre el Aula Moodle de Educacyl:**

En la dirección del Portal de Educación [\(http://www.educa.jcyl.es/es/informacion/moodle](http://www.educa.jcyl.es/es/informacion/moodle-educacyl)[educacyl\)](http://www.educa.jcyl.es/es/informacion/moodle-educacyl) podrá encontrar más información:

- [Centros pilotos de Aula Virtual de Moodle Educacyl.](http://www.educa.jcyl.es/es/informacion/moodle-educacyl)
- Modos de acceso al Aula Moodle
- [Soporte y ayuda a las Aulas Moodle](http://www.educa.jcyl.es/es/informacion/moodle-educacyl/soporte-ayuda-aulas-moodle)
- [Carga de usuarios a las Aulas Moodle](http://www.educa.jcyl.es/es/informacion/moodle-educacyl/carga-usuarios-aulas-moodle)
- [Solicitud de Aula Moodle Educacyl](http://www.educa.jcyl.es/es/informacion/moodle-educacyl/solicitud-aula-moodle-educacyl)
- [Características del Moodle Educacyl](http://www.educa.jcyl.es/es/informacion/moodle-educacyl/caracteristicas-moodle-educacyl)

#### **3. Seguidamente os ofrecemos un pequeño manual para el administrador de centro sobre la:**

- Creación de nuevos grupos-curso en el Aula Moodle.
- Matriculación de usuarios en el Aula Moodle: Recomendable la sincronización de cohortes por los profesores en sus cursos Moodle.
- Solicitud y creación de cursos a petición de los usuarios: Recomendable para los administradores porque facilita su gestión.

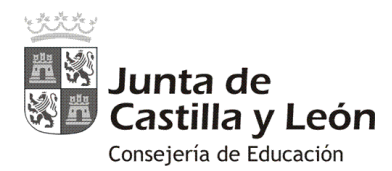

## **Crear nuevos cursos en Moodle:**

El proceso de creación de cursos en Moodle es muy sencillo, y bastará con que sigas estos pasos:

- 1) Pulsa en "Administración del sitio" <sup>O</sup> en el bloque del menú derecho.
- 2) Selecciona la pestaña "Cursos" <sup>2</sup>.
- 3) Elige la opción "Administrar cursos y categorías" <sup>.</sup>

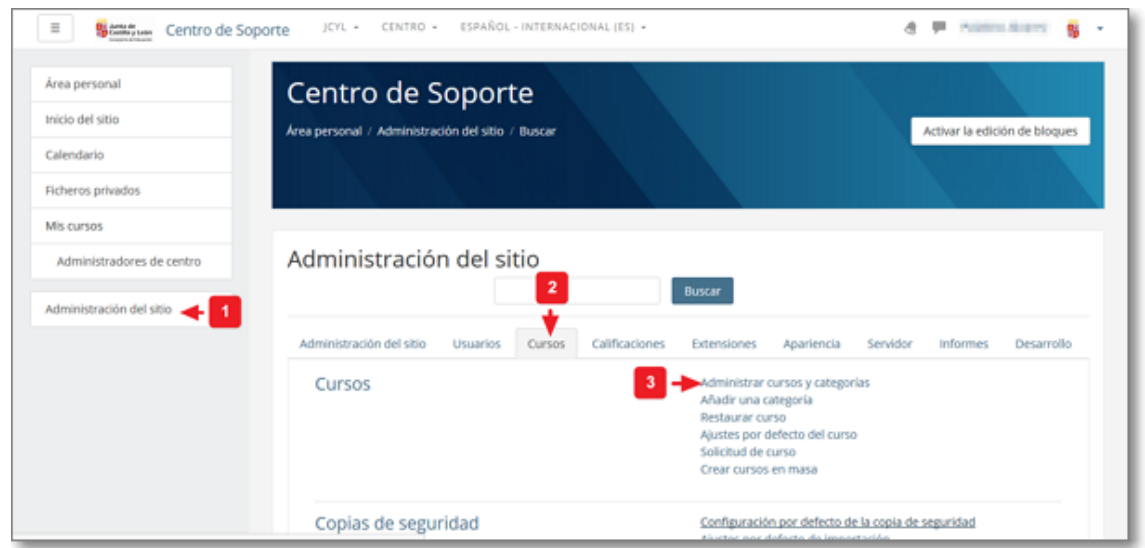

4) En la opción de "**Administrar cursos y categorías**" podrás crear nuevas categorías, mover y editar las existentes.

Igualmente, en esta pantalla podrás crear, editar, mover, eliminar, mostrar (u ocultar) y cambiar de categoría los cursos del sitio Moodle.

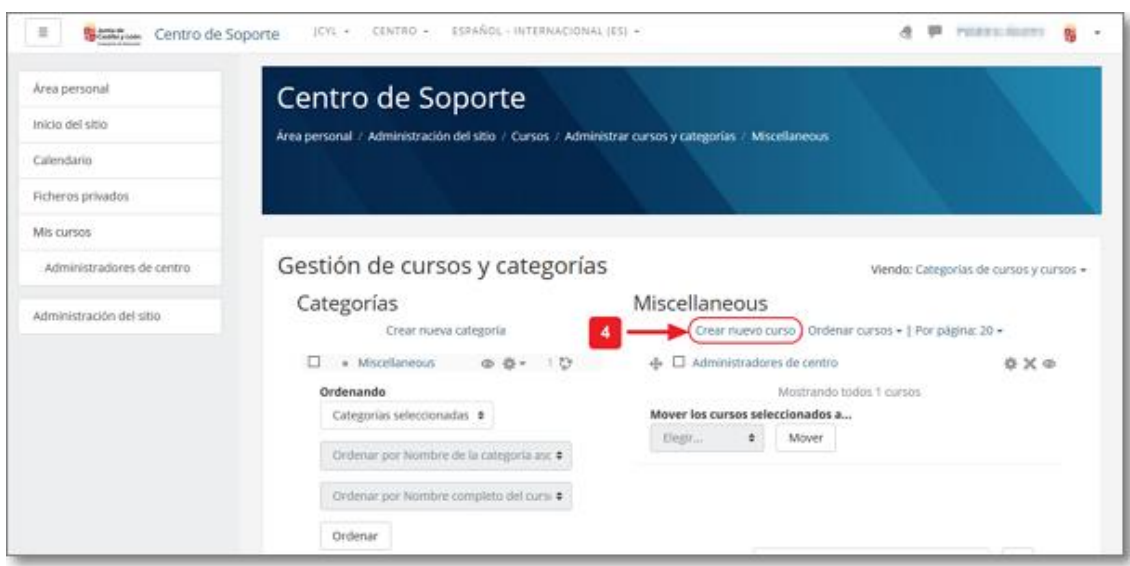

Para crear un nuevo curso, simplemente seleccionar la opción "Crear nuevo curso" <sup>.</sup>

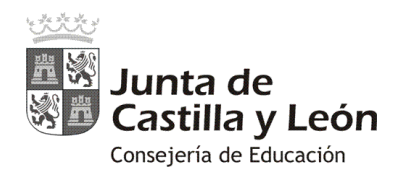

5) En la ventana de "**Crear nuevo curso**" deberás escribir obligatoriamente el **"Nombre completo del curso"** y el **"Nombre corto del curso"** .

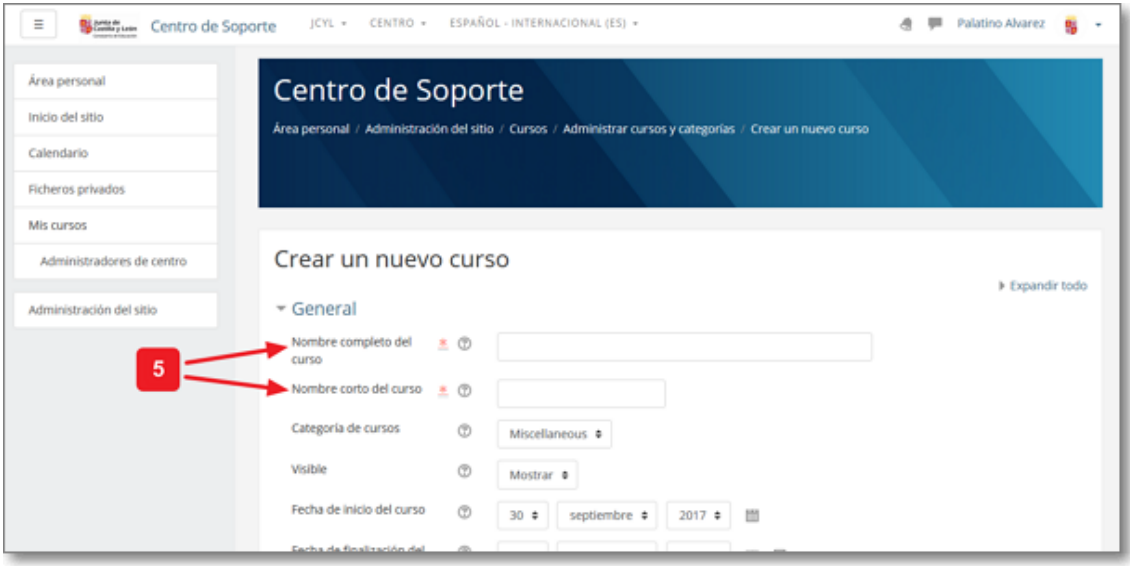

Igualmente podrás seleccionar diversas características que siempre podrás modificar si lo deseas. Lo más importante es ver en qué "**Categoría del curso**" lo incluyes, si en "**Visible**" lo deseas mostrar o no y el tipo de "**Formato del curso**" (el más común es el "**Formato por temas**").

Tras tu configuración del nuevo curso, pulsa "Guardar cambios y mostrar".

El curso ya estaría creado, pero no tendría a ningún usuario matriculado en él, ni siquiera el administrador del sitio (que es el que lo ha creado).

Por eso al pulsar sobre "**Guardar cambios y mostrar**" te ofrece la posibilidad de realizar las matriculaciones de usuarios que desees.

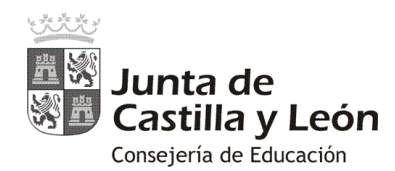

# **Matricular usuarios en los cursos**

Tienen permisos de matriculación, además del "administrador del sitio", todos aquellos usuarios que tengan el rol de "profesor" en un curso.

### **1. Matriculación manual**

#### **1.1. Matriculación siguiendo la creación del curso:**

Si vienes de la creación de un nuevo curso y has pulsado en "**Guardar cambios y mostrar**", el Aula Moodle te llevará directamente a la opción de "**Usuarios matriculados**".

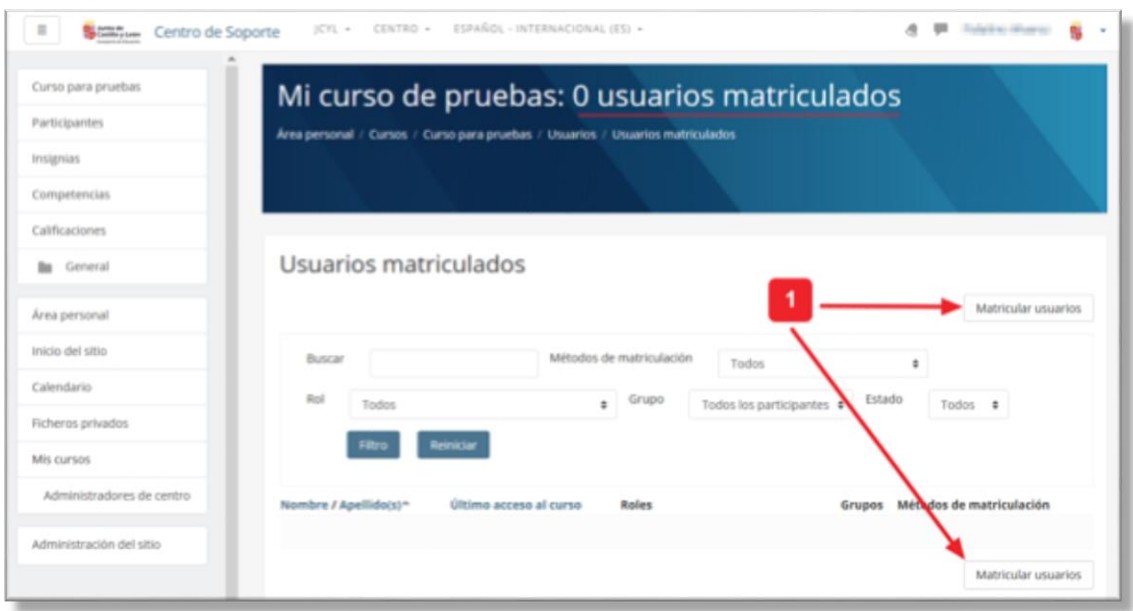

En la cabecera de esa pantalla se indica, junto con el título del curso, el número de usuarios matriculados existentes y en la zona central su listado.

Al pulsar sobre "Matricular usuarios" <sup>O</sup> se abre una nueva ventana donde primeramente deberás "**Asignar roles**" y luego realizar la matriculación de los nuevos usuarios en el curso.

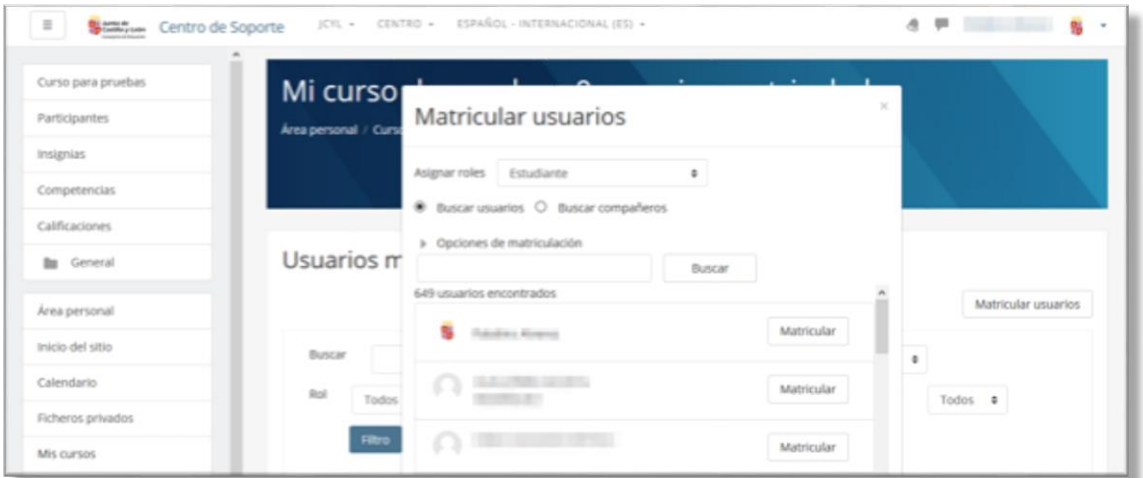

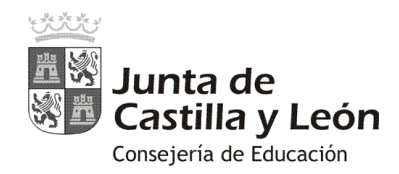

Cuando ya se tiene un curso, lo primero que se debe hacer es asignar el rol de "**Profesor**" (equivalente a administrador del curso) a la persona o personas que serán sus responsables: poner contenidos, realizar el seguimiento, gestionar la administración del curso…

En la ventana de "Matricular usuarios", el proceso sería el siguiente: en "**Asignar roles**" elige "**Profesor**" y en el cuadro de "**Buscar**" introduce el nombre y, tras localizarlo, pulsa "**Matricular**" en la persona o personas que desees seleccionar.

También aquí puedes seleccionar el rol de "**Estudiante**" (para los usuarios que realizan el curso) y matricular de forma individual a todos los estudiantes del curso de entre todos los usuarios pertenecientes a tu centro educativo.

#### **1.2. Matriculación desde un curso ya creado (vía "Administración del curso"):**

Estando en el propio curso, también puedes acceder a la matriculación de usuarios desde la "**Administración del curso**" y seleccionando la opción "**Más..."**

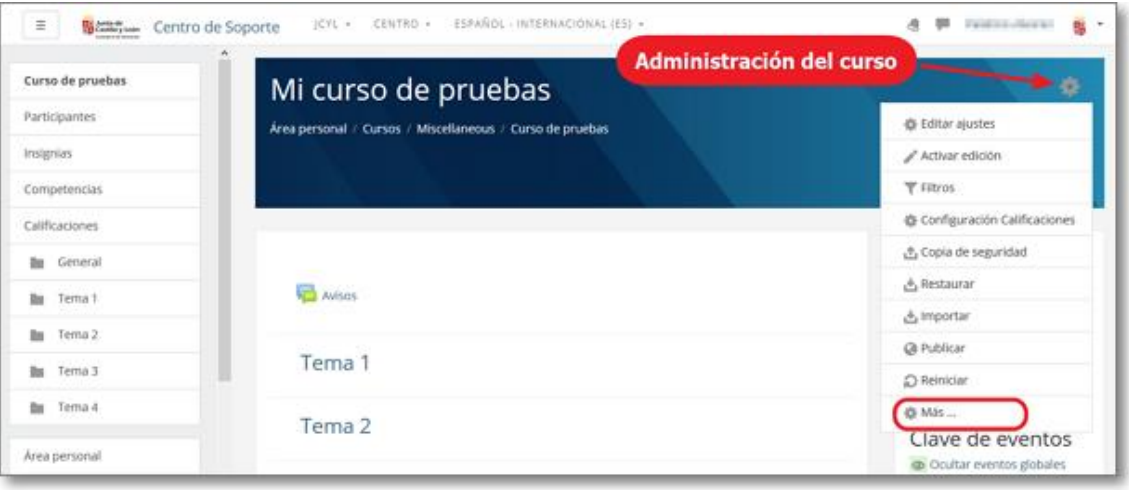

En el panel de "**Administración del curso**" selecciona la pestaña "**Usuarios**" y la opción "**Matricular usuarios**"

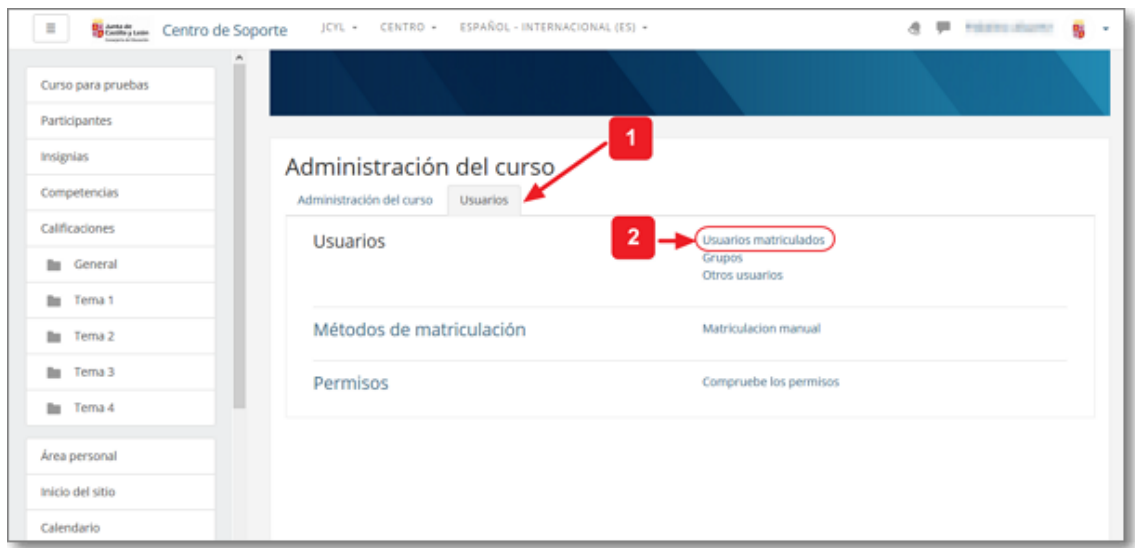

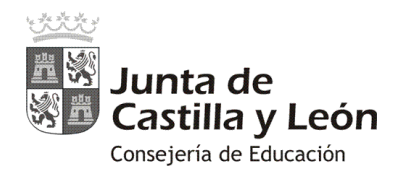

Igualmente llegarías a la pantalla de matriculación manual de usuarios donde podrías utilizar la opción de "Matricular usuarios" <sup>0</sup>:

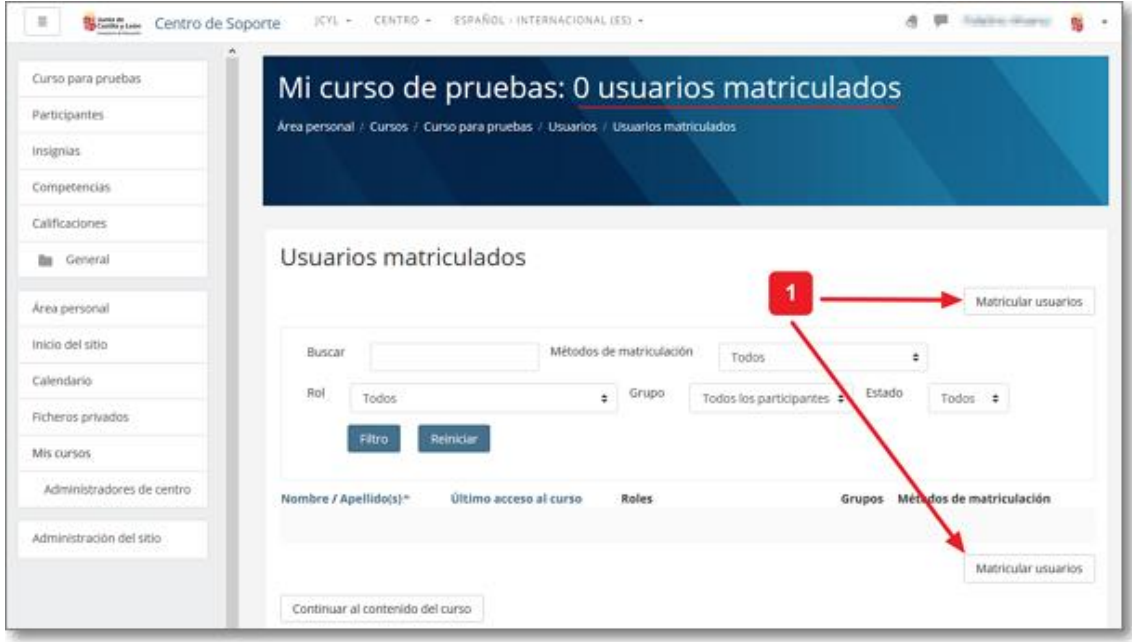

Se abrirá la ventana de "**Matricular usuarios**" y se procederá eligiendo el rol y usuarios que se quiere matricular.

## **1.3. Matriculación desde un curso ya creado (vía "Participantes"):**

Estando en el propio curso, también puedes acceder a la matriculación de usuarios desde "**Participantes** ":

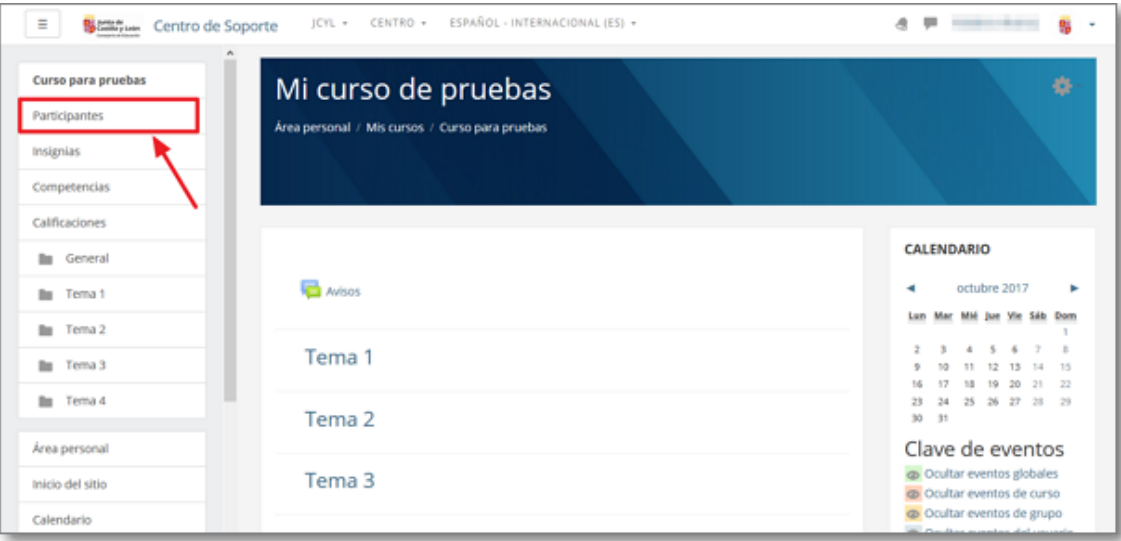

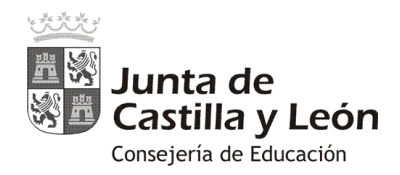

En la ventana de "Participantes" se podrá acceder a la herramienta de administración <sup>O</sup> y elegir la opción "**Usuarios matriculados**"

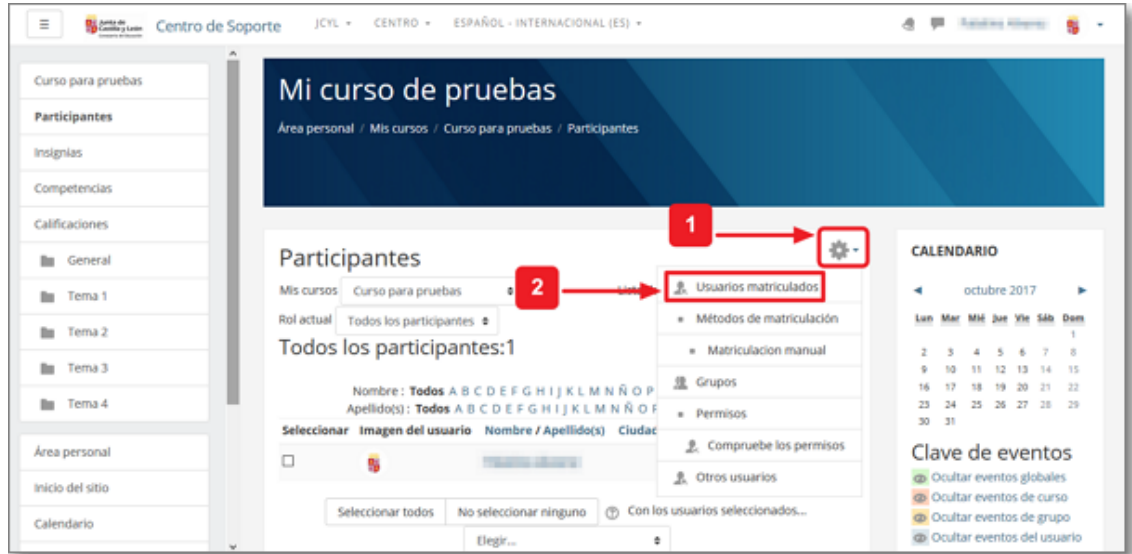

Ya en la ventana de "**Usuarios matriculados"** se podrá realizar la matriculación manual de usuarios a través de la opción de "Matricular usuarios" <sup>0</sup>:

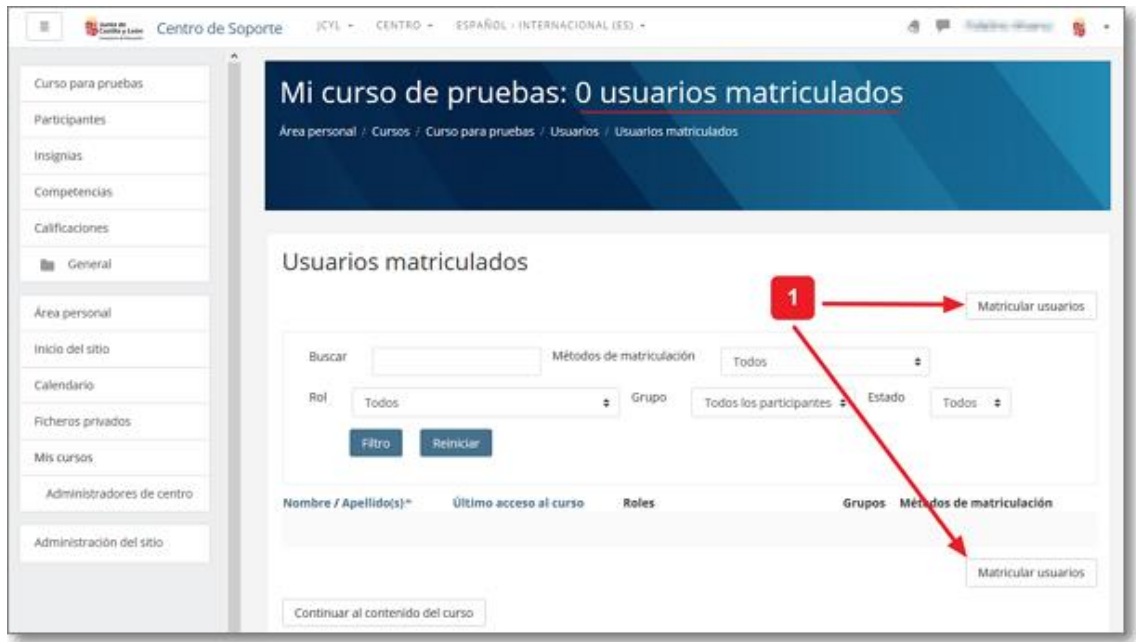

Se abrirá la ventana de "**Matricular usuarios**" y se podrá matricular seleccionando el rol y usuarios que se deseen de forma individual.

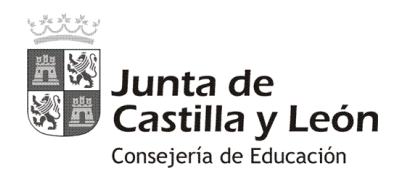

## **2. Matriculación por grupos (cohortes) de usuarios.**

La matriculación individual manual es muy útil para casos concretos y pequeños grupos de usuarios, pero para matriculaciones grupales existe un sistema mucho más rápido y cómodo... la matriculación por cohortes.

El proceso es muy sencillo porque desde la Consejería de Educación ya os tenemos creados todos los usuarios agrupados en cohortes:

- Cohortes globales del profesorado, alumnado y familias
- Cohortes de tantos grupos-clase de alumnos y familias como tenga el centro.

Con las cohortes, la asignación de usuarios en los cursos Moodle es mucho más sencilla pues la matriculación de todos los usuarios pertenecientes a una cohorte (por ejemplo un grupo-clase) se puede realizar con un solo clic.

La matriculación de las cohortes (grupos de usuarios) se pueden realizar de forma manual (opción de "Buscar compañero") o de forma sincronizada.

#### **2.1. Matriculación manual por cohortes ("Buscar compañeros"):**

Para el proceso de matriculación manual por cohortes ("Buscar compañeros") se puede acceder a través de la opción de "Participantes" o desde la "Administración del curso".

En este caso procederemos desde la "Administración del curso" y los pasos serían los siguientes:

Desde la "**Administración del curso**", selecciona la opción "**Más..."**

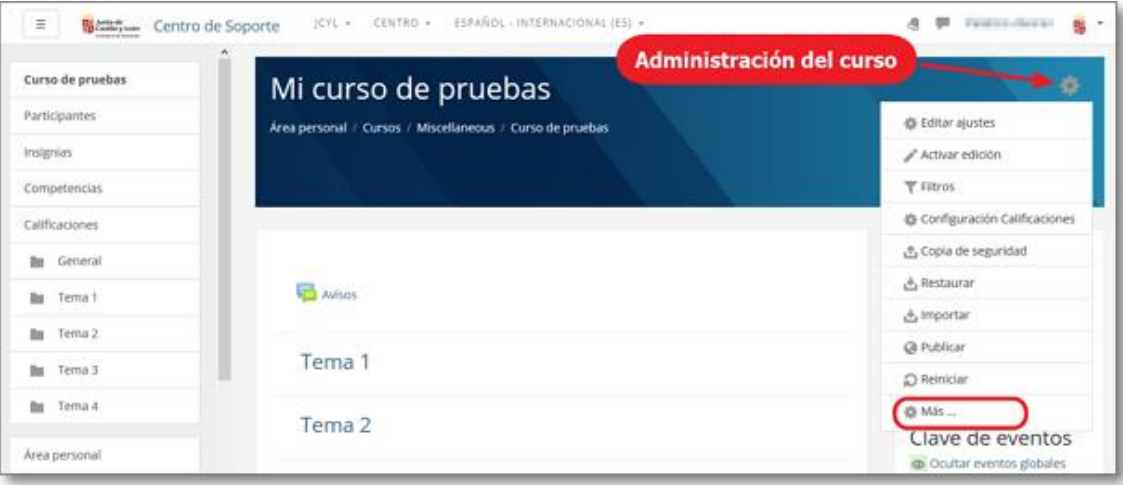

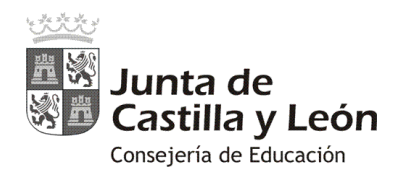

En el panel de "**Administración del curso**", pulsa en la pestaña "**Usuarios**" y luego en la opción "**Usuarios matriculados**"

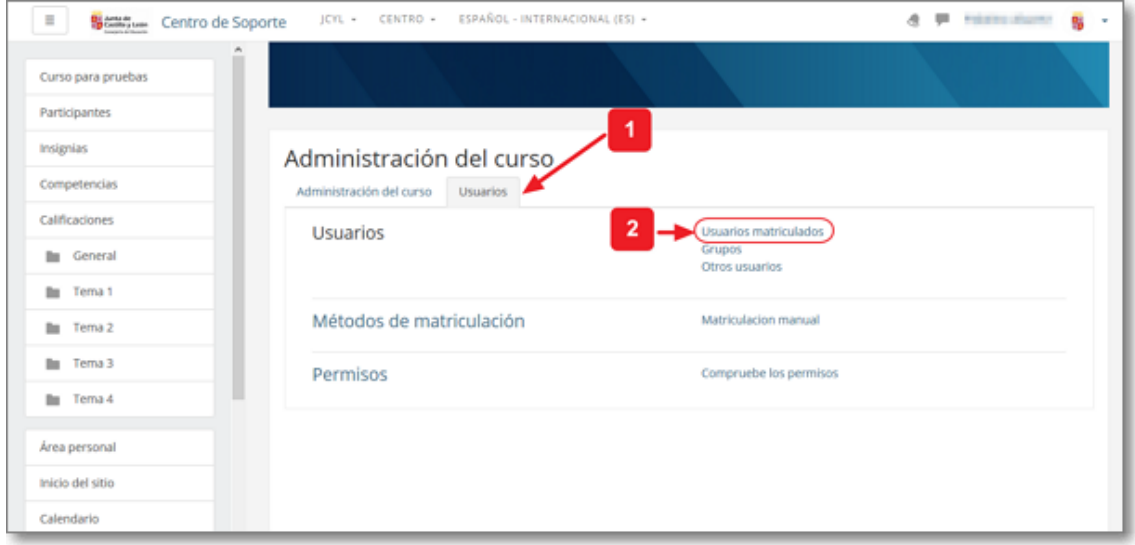

Ya en la ventana de "**Matricular usuarios**" deberás seleccionar el rol en "**Asignar roles**" y luego pulsar sobre la opción de "Buscar compañeros" <sup>o</sup> (cohortes).

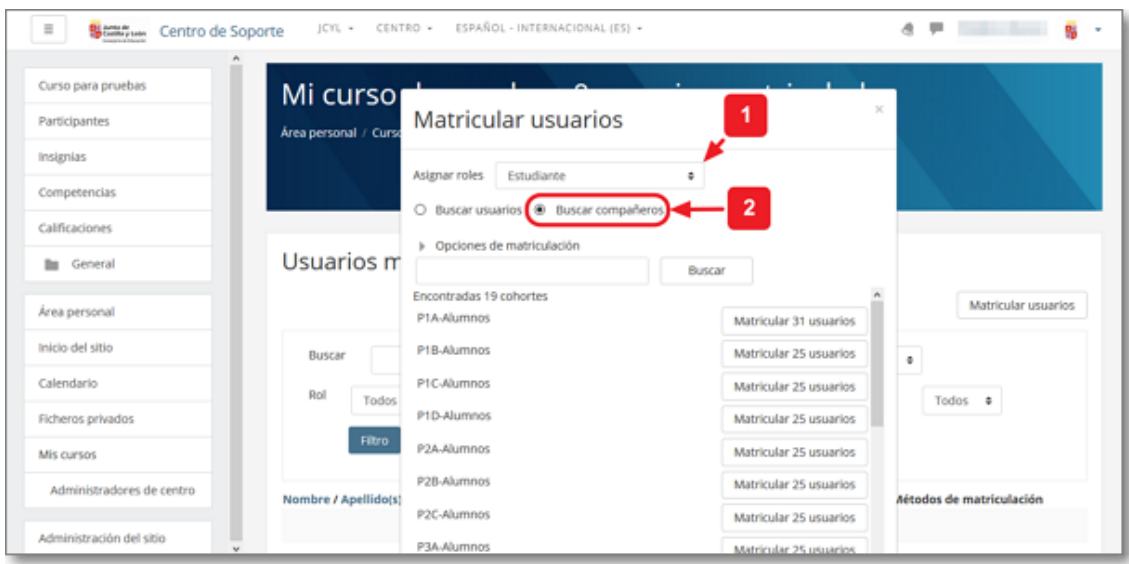

En ese momento se mostrarán todas las cohortes de los grupos-clase que os hemos incorporado en vuestra Aula Moodle, de forma que con un solo clic podrás seleccionar y matricular al grupo o grupos de usuarios que desees.

Tras la matriculación del grupo o grupos de "compañeros" en el curso podrás editar a sus usuarios de forma individual (asignarles otro rol, desmatricular, agregar a un grupo…).

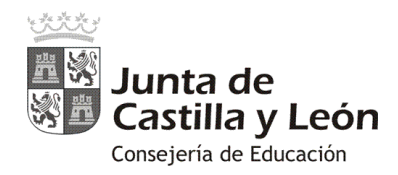

#### **2.2. Matriculación por sincronización de cohortes:**

También existe el método grupal de matriculación mediante la sincronización de cohortes que es muy recomendable para el profesorado en sus cursos en el Aula Moodle.

En este caso el "profesor" matricula a todo un grupo de usuarios estableciendo un vínculo de sincronización con una cohorte (grupo de usuarios) de las existentes ya en su Aula Moodle. La matriculación se realiza tratando a todos los usuarios que la integran como una única entidad.

La ventaja es que el "profesor" que sincroniza una cohorte se desentiende de las altas y bajas de usuarios que pudieran producirse con posterioridad en sus cursos Moodle, pues delega esa tarea en la cohorte original. Los usuarios formarán parte o no de su curso Moodle si pertenecen o no a la cohorte sincronizada.

Con este método cuando un alumno o alumna se incorpora nuevo en un centro educativo con Aula Moodle en cualquier momento del año, la Consejería lo mete en su Aula Moodle en la cohorte del grupo-clase al que pertenece y automáticamente queda matriculado en todos los cursos del Aula Moodle donde estuviera sincronizada dicha cohorte. Del mismo modo pasaría si el estudiante causa baja en el centro y es eliminado de la cohorte del grupo-clase al que corresponde... sería borrado de todos los cursos Moodle donde estuviera sincronizada dicha cohorte.

La sincronización de cohortes conlleva la creación de un "método de matriculación" que debe crear el "profesor" en dicho curso. Para crear ese nuevo método de sincronización de cohortes se puede partir desde la opción "Participantes" o la "Administración del curso".

En este caso partimos de la opción de "Participantes" del curso:

En la ventana de "Participantes" se podrá acceder a la herramienta de administración <sup>O</sup> y elegir la opción "**Métodos de matriculación**"

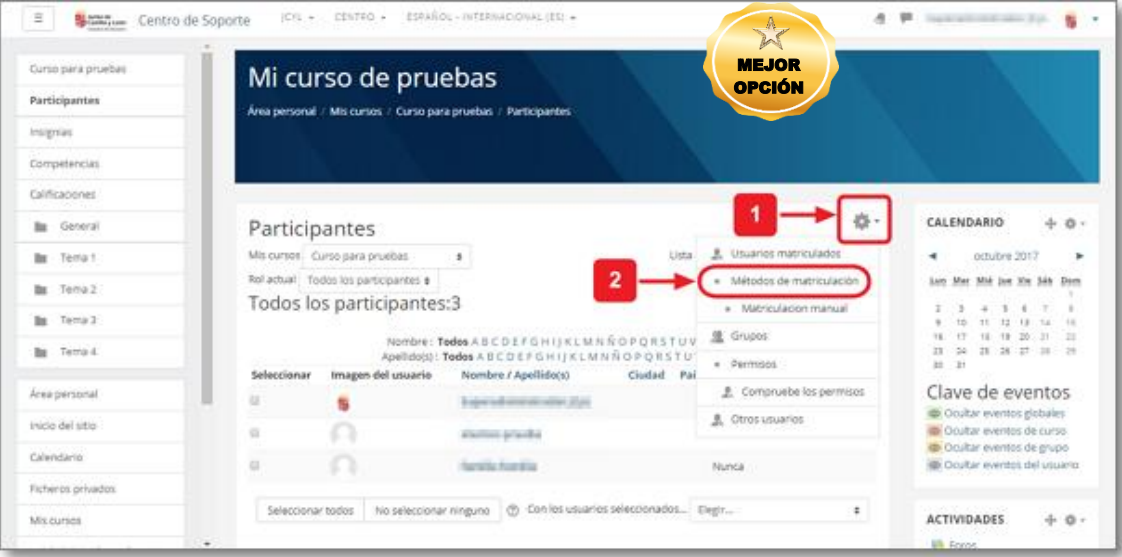

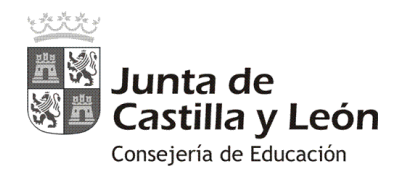

Ya en la ventana de "Métodos de matriculación" se deberá "Añadir método" <sup>O</sup>, y elegir la opción de "**Sincronización de cohorte**"

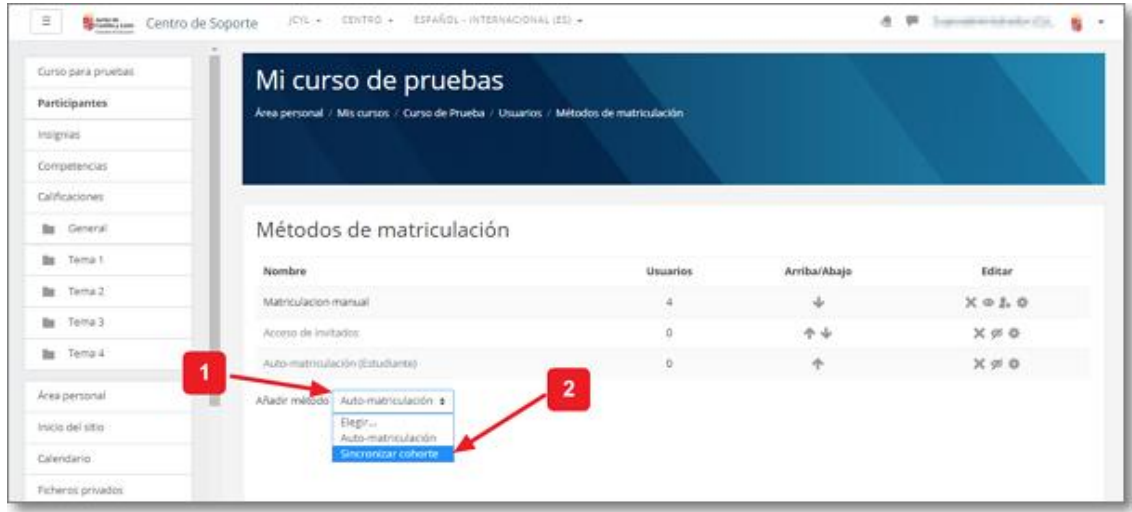

Al establecer la sincronización de cohorte podrás "Personalizar nombre" <sup>O</sup> (si se deja en blanco lo nombra por defecto con el nombre de la cohorte origen a sincronizar), elegir la "Cohorte" <sup>o</sup> que quieres sincronizar en tu curso, "Agregar rol" <sup>o</sup> para todos sus usuarios y "Agregar al grupo" <sup>o</sup> si queremos que todos los usuarios pertenezcan a un grupo determinado de nuestro curso.

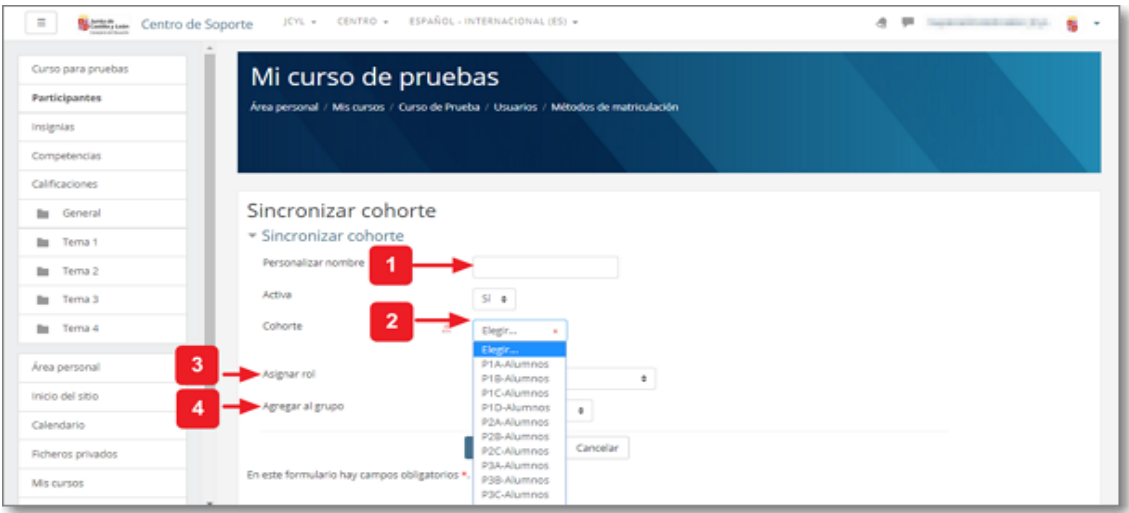

Cuando sincronizamos la cohorte, el proceso de matriculación de todos los usuarios que la componen es automático.

No se pueden desmatricular sus usuarios de forma individual puesto que lo que hemos establecido es una sincronización grupal de una única entidad (cohorte).

Es posible matricular varias cohortes en un mismo curso creando varios métodos de matriculación de sincronización de cohortes diferentes.

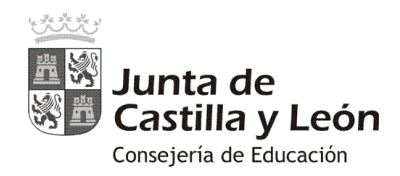

Se puede quitar la sincronización eliminando el método de sincronización en el curso. Esta opción conlleva la desmatriculación de todo el grupo de usuarios, pero solo en ese curso. Si un profesor tuviera otros cursos con una misma cohorte sincronizada, deberá realizar el proceso de eliminación del método de sincronización en cada uno de los cursos que gestione.

También se pueden desactivar todos los usuarios de una cohorte sincronizada ocultando el método de matriculación de cohortes deseado. No se desmatriculan, solo se ocultan.

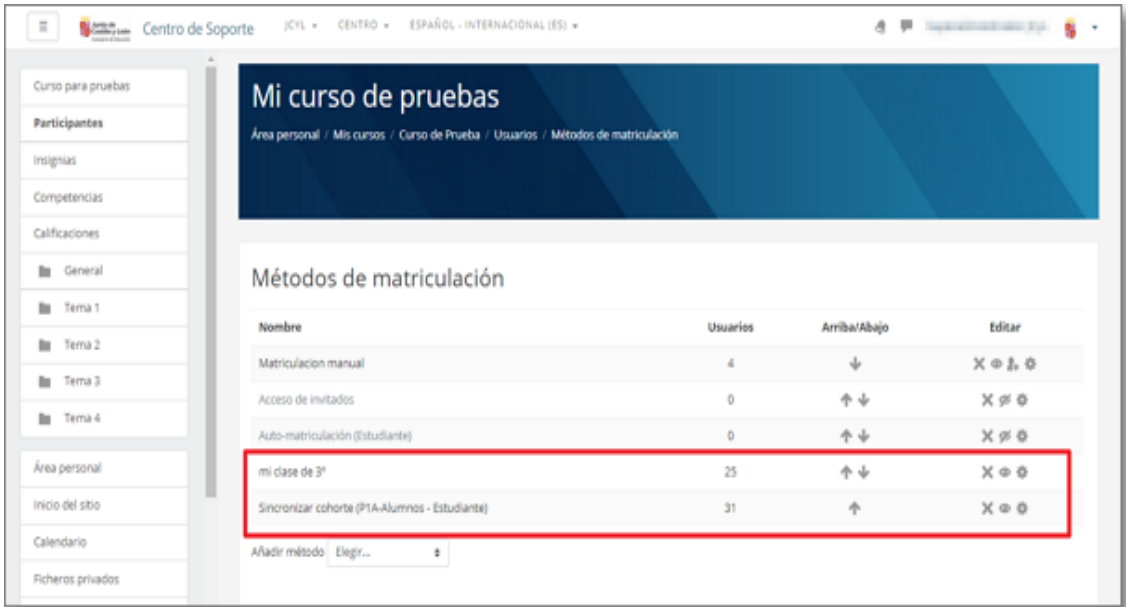

La desincronización de una cohorte en un curso no afecta para nada a la composición y naturaleza original de la cohorte, pero si un administrador del Aula Moodle modifica o elimina una cohorte, sus cambios se verán reflejados en todos los cursos donde esté siendo utilizada.

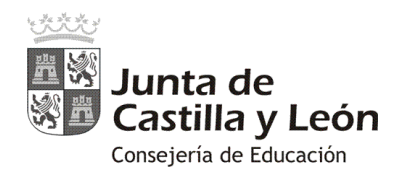

# **Solicitud y creación de cursos de forma automática**

El proceso de creación de un curso y la matriculación automática del usuario "profesor" se puede simplificar mucho configurando la opción de solicitar curso.

Este método libera mucho la tarea del administrador del sitio Moodle puesto que no tendrá que crear a priori cursos y curso para todo el profesorado, sino que bastará con esperar a que los usuarios los soliciten y él los apruebe.

Básicamente los pasos serían los siguientes:

- 1) El administrador del sitio configura en el Aula Moodle la opción de "Solicitud de curso".
- 2) El usuario solicita la creación de un curso: nombre, resumen, justificación, …
- 3) El administrador aprueba o rechaza la solicitud del curso con un solo clic.
- 4) Si la solicitud es aprobada, el curso se crea y matricula automáticamente al solicitante como "profesor", es decir, como administrador de dicho curso.

#### **1. Configuración de solicitud de curso:**

Este proceso de solicitud de curso requiere de un único paso de configuración que deberá ser realizado por el usuario con rol de administrador del sitio.

El administrador configura su sitio Moodle para que cualquier usuario pueda solicitar la creación de un curso.

**Desde la "Administración del Sitio" <sup>O</sup>,** se deberá seleccionar la pestaña de "Cursos" <sup>O</sup> y dentro de su menú, la opción "Solicitud de curso" <sup>®</sup>:

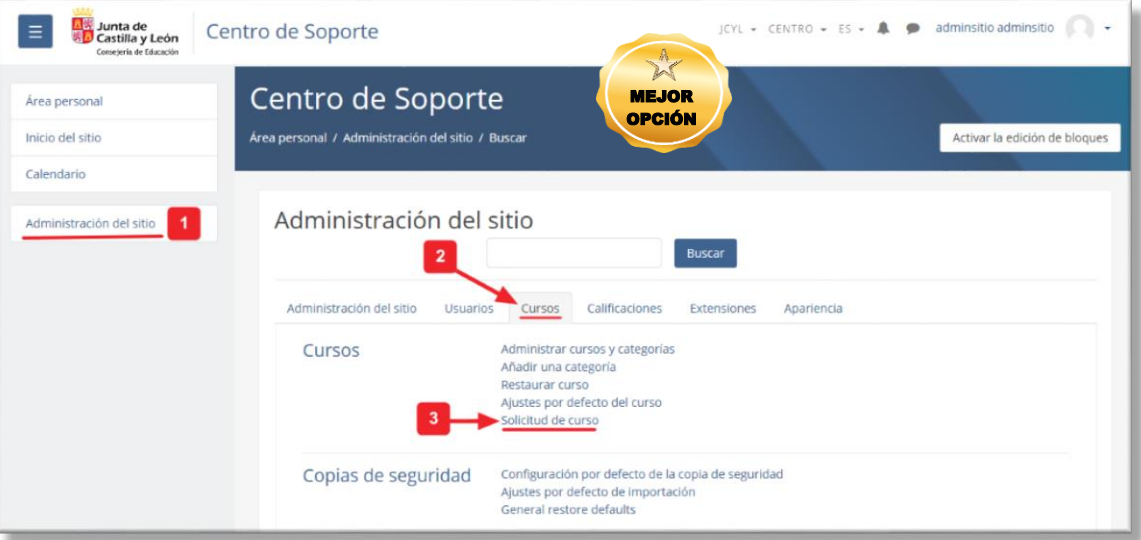

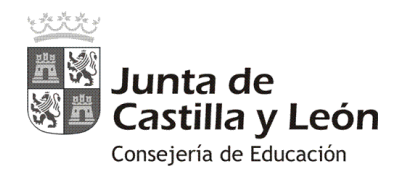

**2. Solicitar curso por parte de los usuarios del Aula Moodle:**

Desde de "Inicio del Sitio", si está configurado para mostrar los cursos inscritos, el usuario podrá encontrar la opción de visualizar "Todos los cursos" y allí hallar la nueva opción de "**Solicitar un curso**".

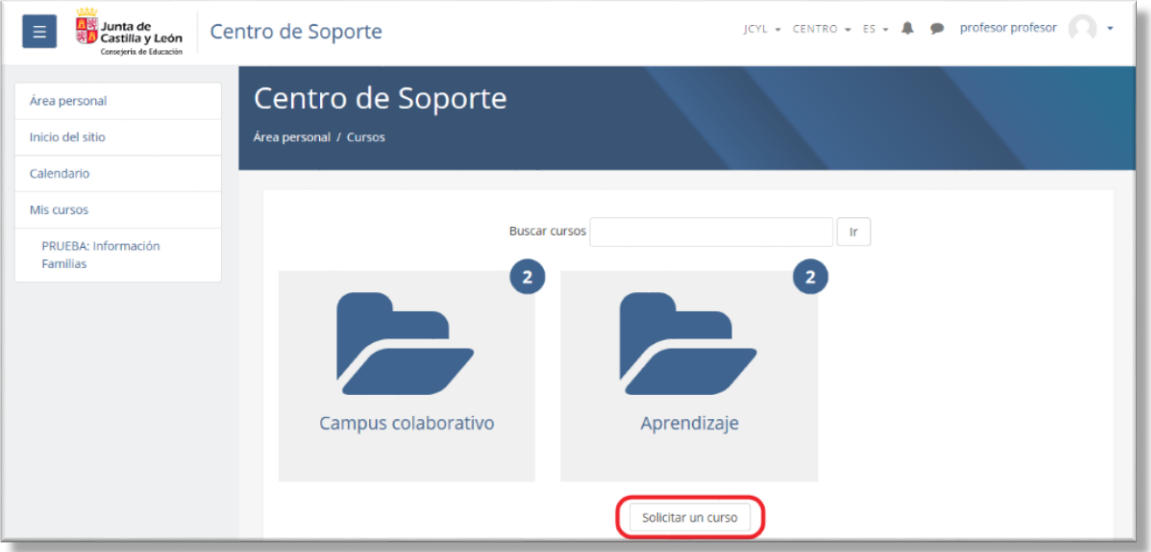

Al pulsas sobre "Solicitar un curso", se deberá cumplimentar el "**Nombre completo del**  curso"  $\bullet$ , el "Nombre corto del curso"  $\bullet$  (con el que aparecerá en el marco izquierdo de "Mis cursos") y las "Razones para solicitar este curso" <sup>o</sup> que justifiquen esta necesidad al administrador del sitio. Se finaliza la solicitud pulsando en "**Solicitar un curso**"

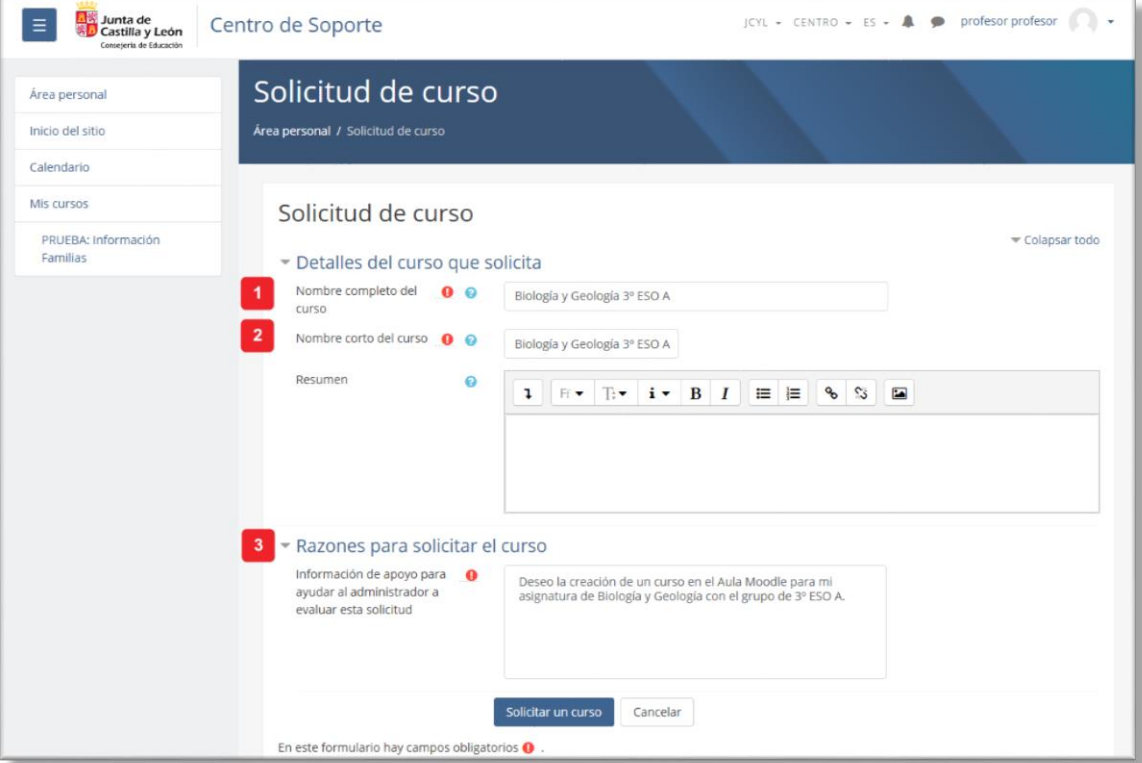

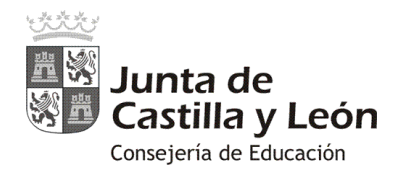

Tras enviar la solicitud, el Aula Moodle mostrará un mensaje de confirmación indicando que la solicitud se ha guardado con éxito y que se notificará su resultado por correo electrónico.

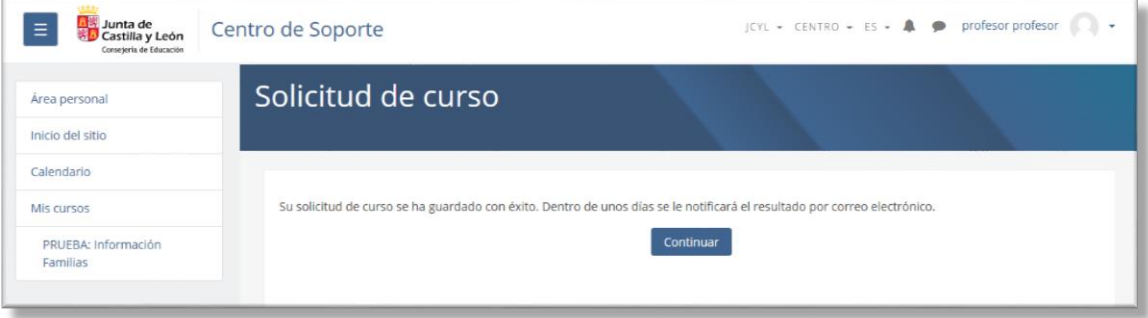

#### **3. Aprobación de los cursos solicitados:**

El administrador del sitio podrá aprobar o rechazar los cursos solicitados accediendo a través del "Inicio del sitio" o de "Administración del sitio"

Si "**Inicio del sitio**" está configurado para mostrar los cursos inscritos, el administrador podrá pulsar sobre "Todos los cursos" y encontrar la opción de "**Cursos pendientes de aprobación**":

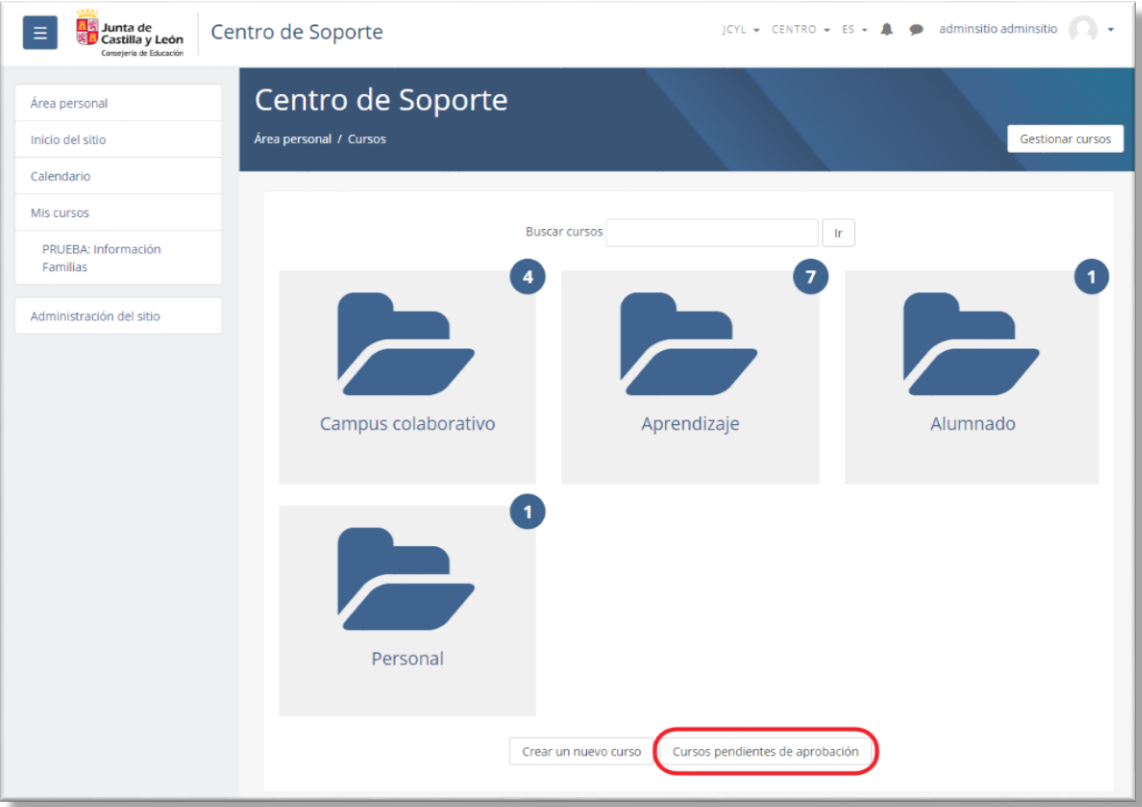

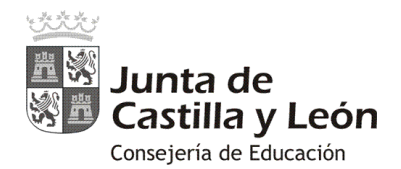

También se puede acceder a las solicitudes de cursos pendientes desde la "**Administración**  del sitio" pulsando en la pestaña "Cursos"  $\bullet$ , y seleccionando "Solicitudes pendientes"  $\bullet$ :

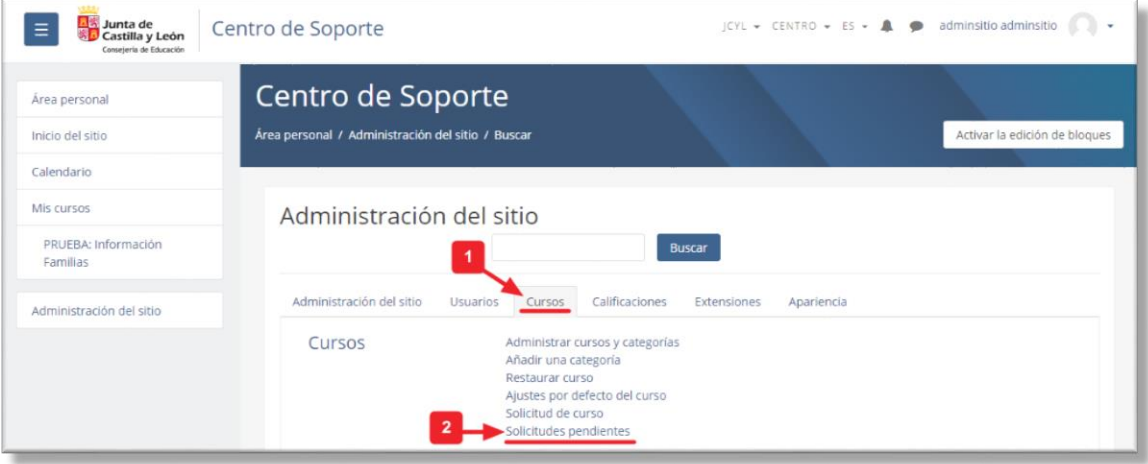

En "**Cursos pendientes de aprobación**" aparecerá el listado de cursos solicitados con su descripción.

Es importante detectar de quién es la solicitud, puesto que puede ser cursada por cualquier usuario del Aula Moodle. En el campo "**Solicitado por**" pondrá el nombre del solicitante de forma que permitirá identificar si es docente o no y así tener criterios sobre la conveniencia o no de su aprobación. Igualmente se podrán ver y valorar las razones de la solicitud.

Visualizando las solicitudes se podrá "**Aprobar**" o "**Rechazar…**" cada curso:

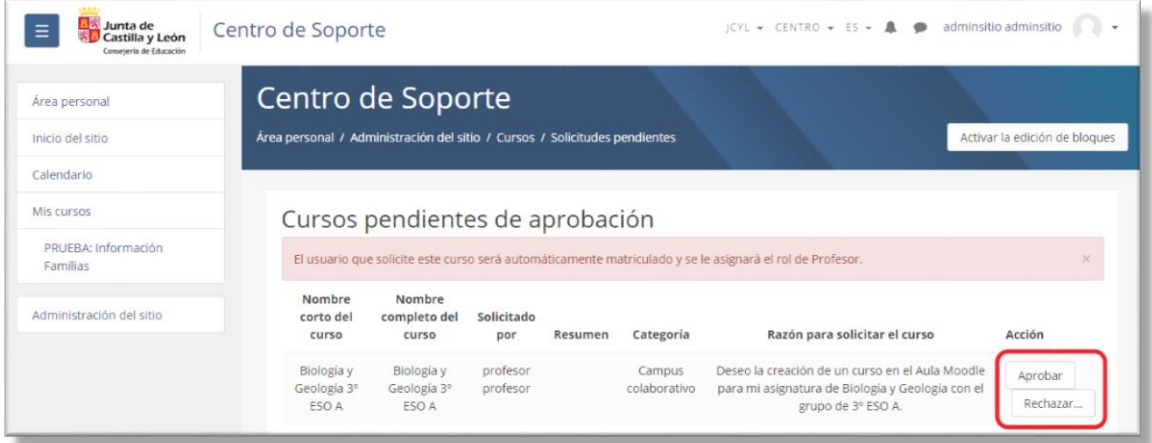

Si se decide "**Rechazar…**", el administrador del sitio deberá justificar las razones de esa denegación que le llegarán al solicitante a su correo electrónico.

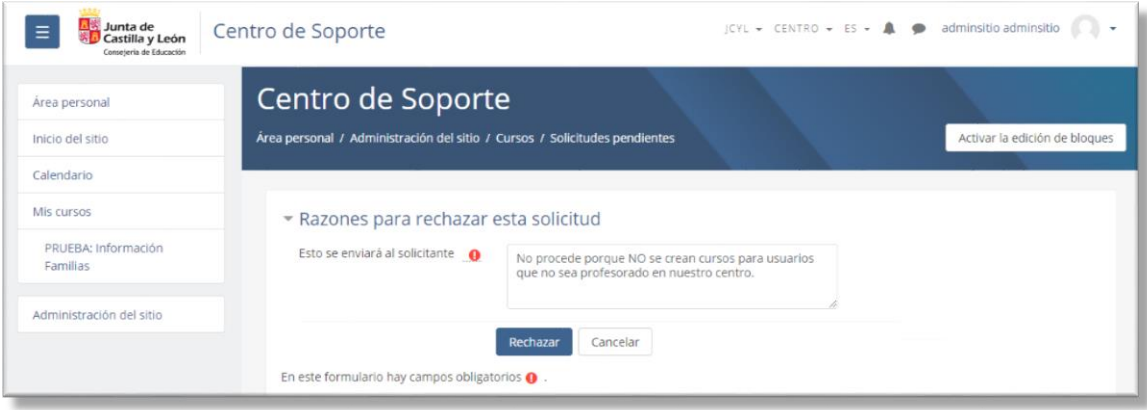

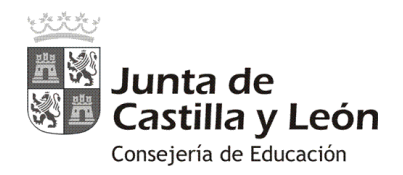

Al pulsar sobre "**Aprobar**", se accede a la posibilidad de "**Editar la configuración del curso**" con los campos ya cumplimentados por el solicitante. El administrador podrá modificar lo que desee o simplemente guardar el curso con los datos existentes.

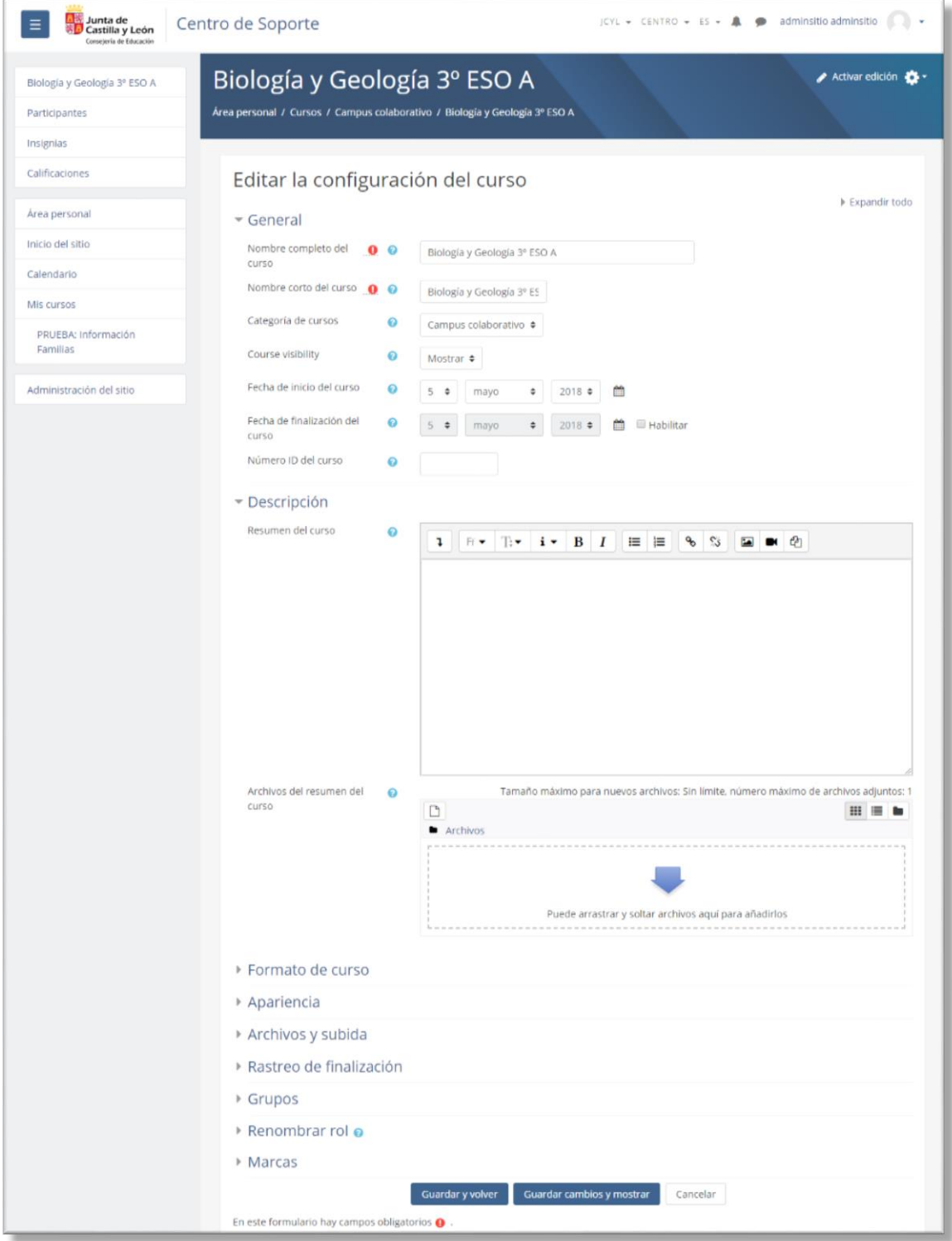

Tras pulsar en guardar, se crea el curso y se matricula automáticamente al usuario que lo solicitó con el rol de "profesor". Desde ese momento el usuario solicitante tendrá a su disposición el curso para matricular a sus usuarios y completarlo con las actividades y contenidos que desee.